# **User's**

**Harmonic Measurement Software for WT5000 (with Power Supply Control Function, IEC 61000-3-2 Compliant)**

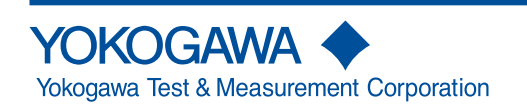

IM D025-01EN 1st Edition

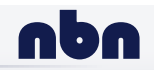

**nbn Austria GmbH**

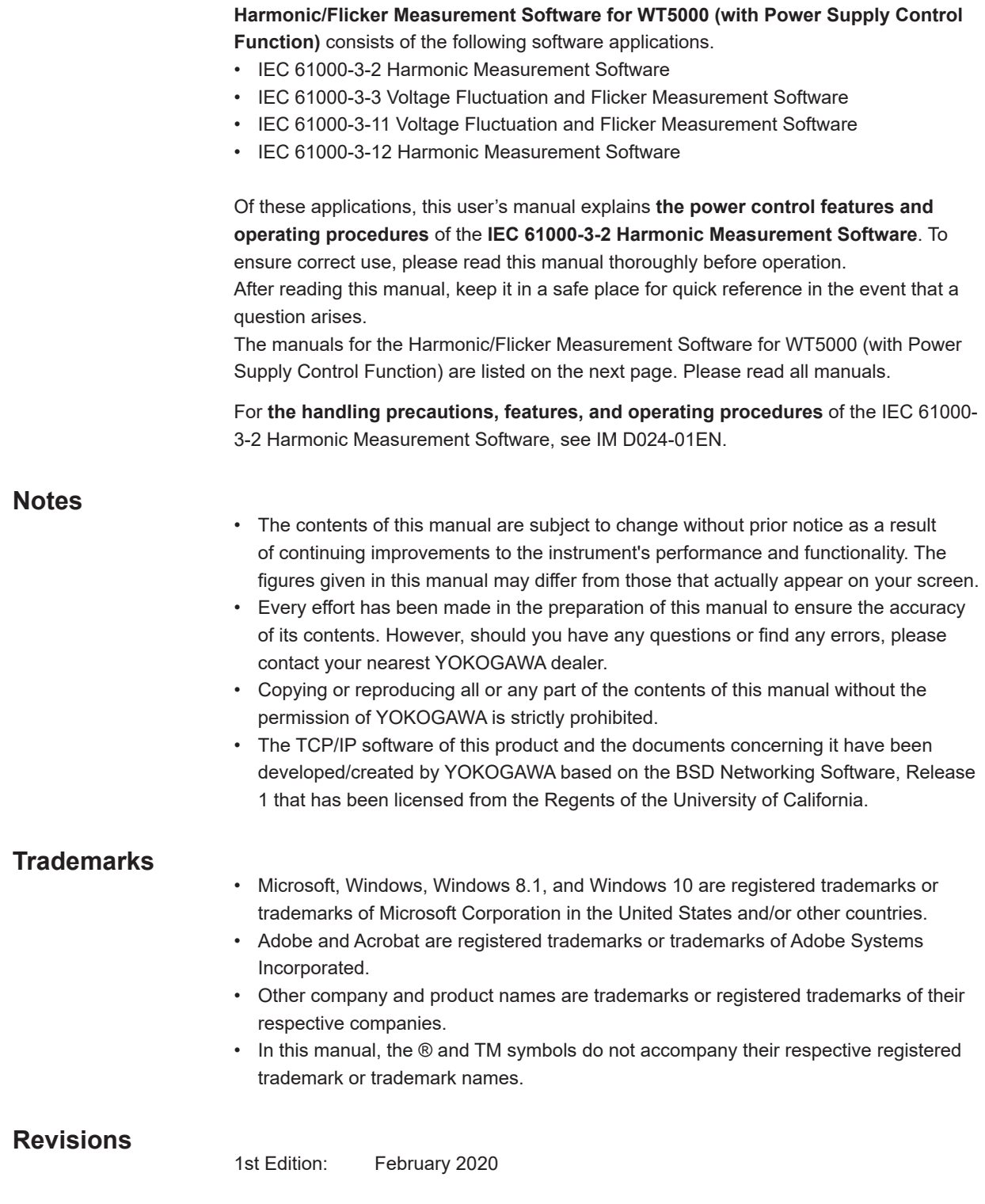

1st Edition: February 2020 (YMI) All Rights Reserved, Copyright © 2020 Yokogawa Test & Measurement Corporation

## <span id="page-2-0"></span>**Manuals**

The following manuals, including this one, are provided as manuals for the **Harmonic/ Flicker Measurement Software for WT5000 (with Power Supply Control Function)**.

#### **PDF Data of Manuals**

The downloaded zip file contains the following PDF data files. The zip file also contains Japanese manuals.

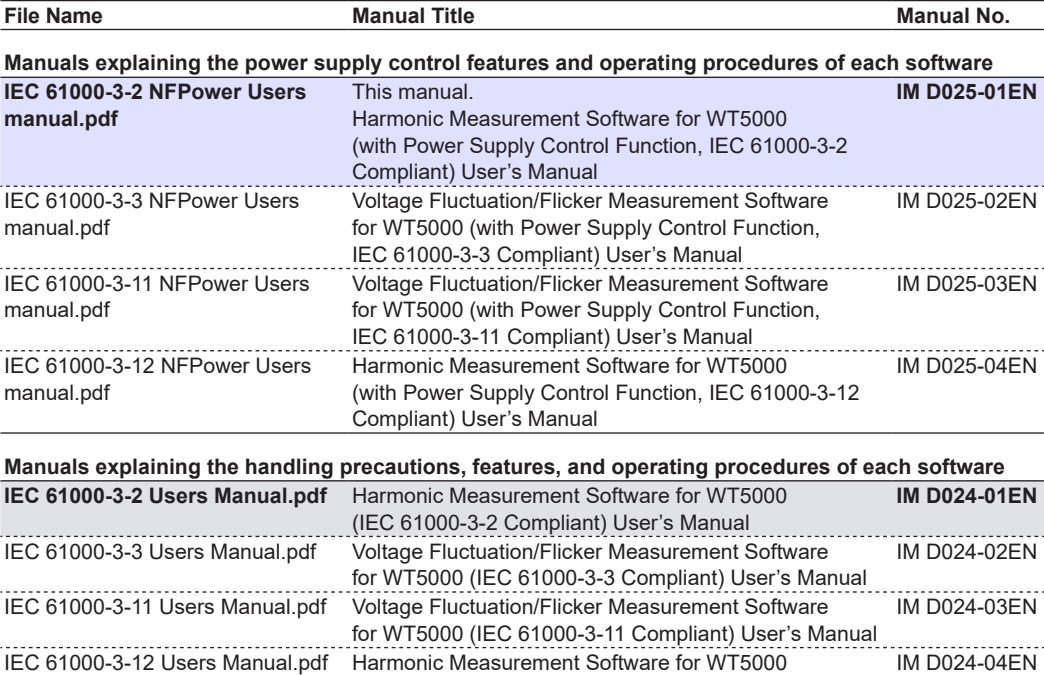

#### **Online Help**

The above user's manuals are incorporated in the software as help files. For instructions on how to use the help feature, see section 3.8.

\* You can also view the WT5000 User's Manual from the online help.

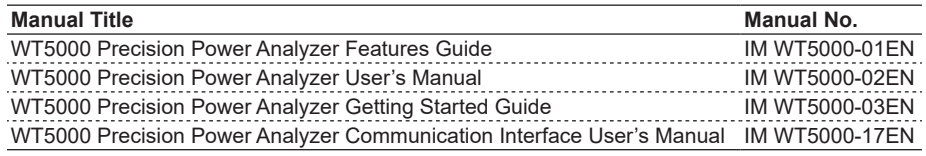

(IEC 61000-3-12 Compliant) User's Manual

## <span id="page-3-0"></span>**Software License Agreement**

#### **Yokogawa Test & Measurement Corporation**

#### **Harmonic/Flicker Measurement Software for WT5000 (with Power Supply Control Function) Software License Agreement**

#### **Important: Read the following terms and conditions carefully.**

**By installing or using Harmonic/Flicker Measurement Software for WT5000 (with Power Supply Control Function) (hereafter referred to as This Software), you accept all terms and conditions in this license agreement. All rights pertaining to the software—including property rights, ownership rights, and intellectual property rights—belong to Yokogawa Test & Measurement Corporation (hereafter referred to as YOKOGAWA), YOKOGAWA's affiliated company, or original proprietor that has granted rights for licensing the software to customers based on this agreement (hereafter referred to as the original proprietor). Customers do not have any other rights other than the right to use the software in accordance with this agreement. This Software is provided for free on an "as-is" basis. You are liable for all responsibilities arising from using This Software and all responsibilities arising from referring to This Software. Regardless of whether This Software is used, you are entirely responsible for its quality, technical requirements, and regulatory requirements or regulatory conformance.**

This software may contain open source software (hereafter referred to as OSS) in addition to the software that YOKOGAWA holds the rights to or the software that YOKOGAWA has been authorized to license. License terms appropriate for each OSS component are applicable in place of the terms of this license. If there is a discrepancy between the terms of the OSS license and the terms of this license, the license terms of the corresponding OSS take precedence.

#### **Article 1: No Warranty**

- 1. This Software is provided for free on an "as-is" basis without any warranty. YOKOGAWA will not be liable for defects or non-fulfillment of any kind. YOKOGAWA gives no guarantee that (1) the functions included in This Software will meet your requirements or your customer's requirements, (2) This Software will run without errors (e.g., bugs) or interruptions, (3) the defects and errors (e.g., bugs) in This Software will be corrected, (4) there will be no inconsistencies, mutual interference, or other effects between This Software and other software, (5) This Software or the product of This Software is correct, accurate, reliable, or up-to-date, (6) This Software is compatible with specific software required for This Software to run, or (7) This Software will not be accessed illegally or attacked through its vulnerability or the like.
- 2. YOKOGAWA is not always able to repair defects in or respond to questions or inquiries about This Software. Further, the contents of the software are subject to change without prior notice as a result of continuing improvements to the software's performance and functions.

#### **Article 2: Your Responsibilities**

The following acts are prohibited unless YOKOGAWA agrees or stipulates otherwise in writing.

- (1) Duplicate This Software.
- (2) Sell, lend, distribute, transfer, pledge, or re-license This Software or the right to use This Software or transmit it to the public or make it transmittable.
- (3) Share This Software in a virtual environment (regardless of the technical method such as physical computers, virtual computers, etc.).
- (4) Convert or copy This Software to any human readable form (e.g., source program) by dumping, reverse assembling, reverse compiling, reverse engineering, or the like. Modify or attempt to modify This Software into another form by correcting or translating into another language.
- (5) Remove or attempt to remove the protection mechanism (copy protection) used on or added to This Software.
- (6) Delete the copyright, trademarks, logos, and other indications displayed on This Software.
- (7) Unless YOKOGAWA has agreed otherwise in writing, create derivative software or other computer programs or allow the creation of such works.

#### **Article 3: Restriction on Use**

- 1. Unless a separate written agreement is drawn between you and YOKOGAWA, This Software is not designed, manufactured, or licensed to be used for aircraft operation, ship navigation, or the planning, construction, maintenance, operation, or use of on-ground support equipment or nuclear facilities
- 2. If you are using This Software for a purpose described in the previous clause, YOKOGAWA will not be held liable for any claim or damage incurred as a result of using This Software, and you will take full responsibility in resolving the issue.

#### **Article 4: Limitation of Liability**

YOKOGAWA will not be held liable for any damages incurred in relation to This Software.

#### **Article 5: Court with Jurisdiction**

Should a dispute arise as a result of using This Software or in regards to this license agreement, both parties agree to discuss the issue in good faith. If an agreement cannot be reached, the Tokyo District Court shall be the exclusive agreement jurisdictional court of the first hearing.

# Contents

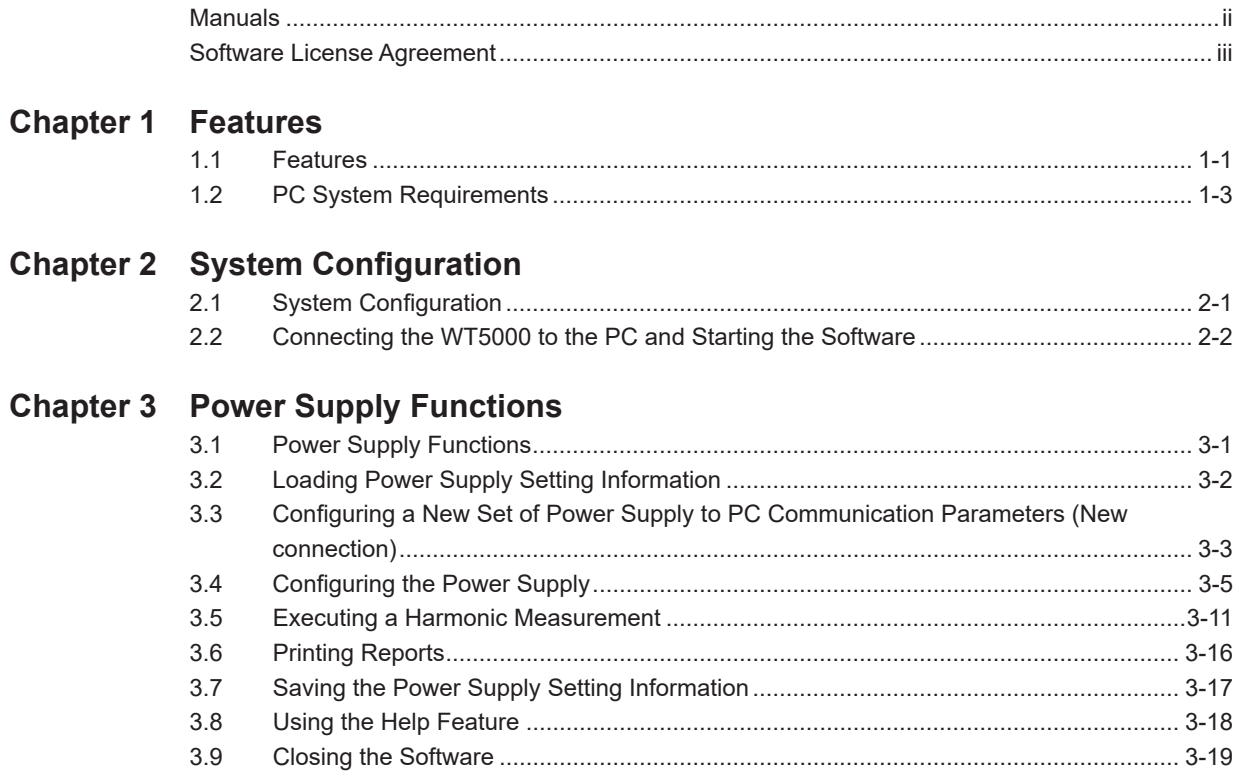

# <span id="page-5-0"></span>**1.1 Features**

The Harmonic/Flicker Measurement Software for WT5000 (with Power Supply Control Function) has the following feature added to the Harmonic/Flicker Measurement Software for WT5000.

• NF Corporation's power supply (hereafter referred to as the NF power supply) control

#### **Compatible Instruments**

This software is dedicated to YOKOGAWA's WT5000 Precision Power Analyzers.

For the handling precautions, features, and operating procedures of the WT5000, see the WT5000 User's Manual.

This user's manual (IM D025-01EN) explains the case in which the IEC 61000-3-2 Harmonic Measurement Software (one of the applications of this software) and the WT5000 (hereafter referred to as the WT) are used in combination.

This software can be used with the following power supplies and reference impedance networks (RINs) made by NF Corporation.

#### **ES series**

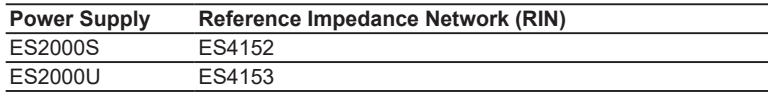

#### **DP series**

**• Power Supply**

 $DP_{\square\square\square} \sqsubseteq (E)^3$ 

- 1 2
- 1 Output capacity 015 (1.5 kVA) to 480 (48 kVA)
- 2 Output format
	- S/SL: single-phase, D: single-phase three-wire, T: three-phase, M: multi-phase
- 3 If you specify CEE7 (outlet for Europe), an "E" is appended to the model (except for DP240S/DP360S/D420LS/DP480LS).

#### **• Reference Impedance Network (RIN)**

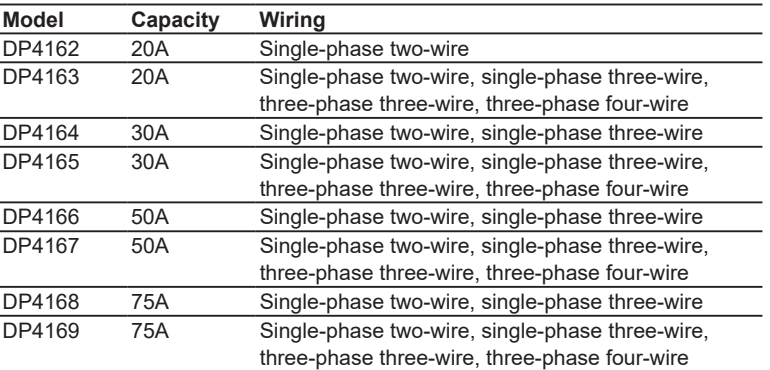

DP4164 to DP4169 are displayed on the software as follows:

- Single-phase: DP4162
- Three-phase: DP4163

#### **Power Supply Control Function**

#### **Power Supply Configuration**

From the dialog box of this software, you can turn the power supply output on and off and set various parameters, such as voltage and frequency.

#### **Power Supply Quality Check Function**

When the power supply output is turned on, this function checks the voltage, frequency, total harmonic distortion of the voltage, and so on.

#### **Saving and Loading Power Supply's Setting Information**

The power supply model and setting information can be saved to a file. And setting information saved in a file can be loaded into the software. Further, when online, the power supply settings can be loaded from the power supply into the software.

#### **Inclusion of the Power Supply Name in Reports**

The name of the power supply used in testing is included in harmonic measurement reports.

# <span id="page-7-0"></span>**1.2 PC System Requirements**

For the PC system requirements of this software, see section 1.2 in the IEC 61000-3-2 Harmonic Measurement Software User's Manual (IM D024-01EN). However, note the following for the communication interface.

#### **Communication Interface**

#### **Between the WT and PC**

USB, GP-IB, or Ethernet can be used. A 100BASE-TX or 1000BASE-T Ethernet port is required to use Ethernet.

#### **Between the NF Power Supply and PC**

Only GP-IB can be used.

# <span id="page-8-0"></span>**2.1 System Configuration**

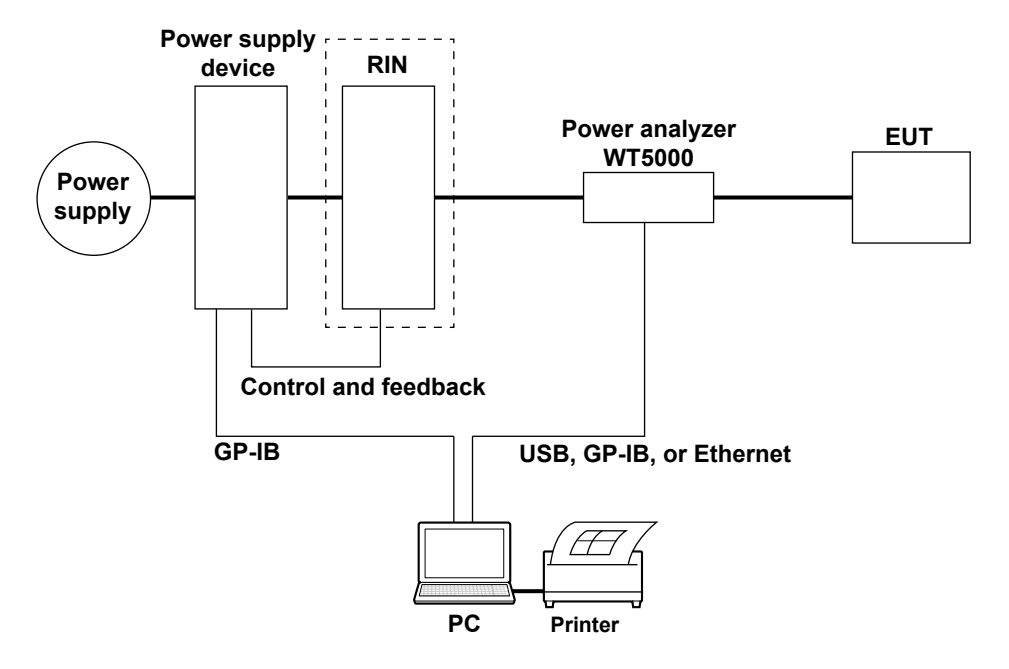

To increase the power supply capacity, you need to connect a booster to the power supply unit.

For a three-phase power supply, you add a slave to the master power supply.

For details on how to connect the cables of each device, see the user's manual for the device.

Depending on the harmonics standard, a RIN may not be used. For details, check the relevant standard.

### <span id="page-9-0"></span>**2.2 Connecting the WT5000 to the PC and Starting the Software**

#### **Connecting the WT to the PC and Installing the Software**

See sections 2.1 to 2.4 in the IEC 61000-3-2 Harmonic Measurement Software User's Manual (IM D024-01EN).

#### **Starting the Software**

Start the software according to section 3.1 in the IEC 61000-3-2 Harmonic Measurement Software User's Manual (IM D024-01EN). Also, note the following:

- If you are using the ES2000U, set the single-phase/three-phase slide switch appropriately before starting the software.
- If you are using the multi-phase model of the DP series power supply, set the phase mode switch appropriately before starting the software.

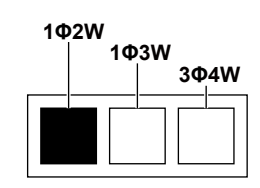

To connect using the same settings as the last time, select "Same Condition as Last Execution" in the software startup connection conditions.

When you start the software for the first time, default settings according to the power supply type described in section 3.4 are used.

#### *Note*

If you manually change the power supply settings, such as the voltage range and output voltage, after starting or closing the software, those settings are not reflected, and the settings of connection condition (default, loaded conditions, or conditions used the last time) are used. In such a case, check or change the power supply settings on the software before turning the output on.

# <span id="page-10-0"></span>**3.1 Power Supply Functions**

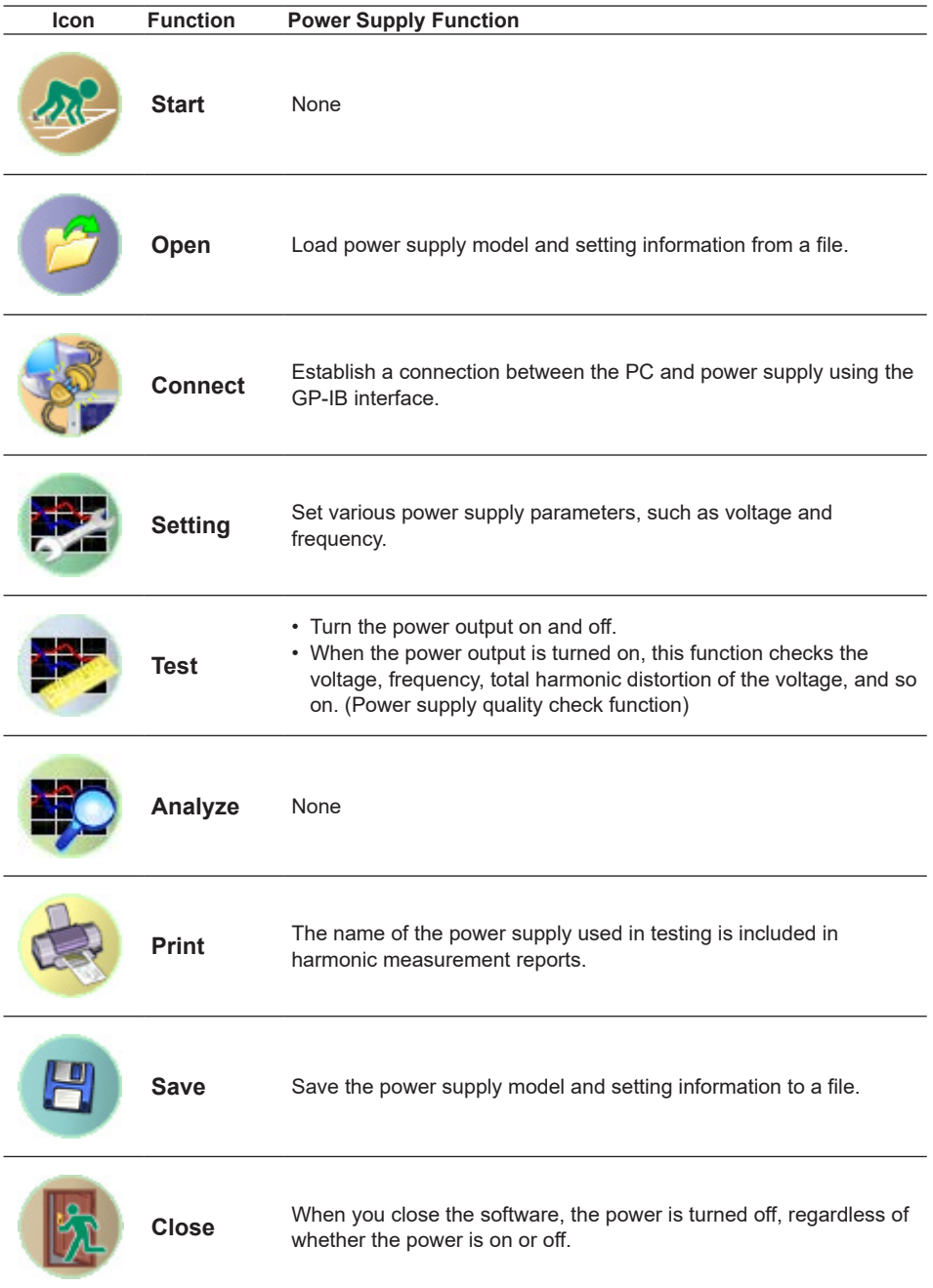

# <span id="page-11-0"></span>**3.2 Loading Power Supply Setting Information**

Power supply setting information is saved in .ini files. Load the setting information according to the procedure in section 5.1, "Loading Setting Information and Measured Data" in the IEC 61000-3-2 Harmonic Measurement Software User's Manual (IM D024- 01EN). An .ini file contains the following power supply parameters.

- Power supply model
- Power supply ROM version
- Wiring system
- Voltage range
- Voltage limit
- Rated voltage (phase)
- Rated frequency
- $\cdot$  Impedance<sup>1</sup>
- Setting mode (basic/advanced)
- Power supply quality check availability
- Phase voltage/line voltage
- GP-IB address of the power supply
- Reference impedance network (RIN) usage
	- 1 This information is saved regardless of whether reference impedance network (RIN) connection is present.

### <span id="page-12-0"></span>**3.3 Configuring a New Set of Power Supply to PC Communication Parameters (New connection)**

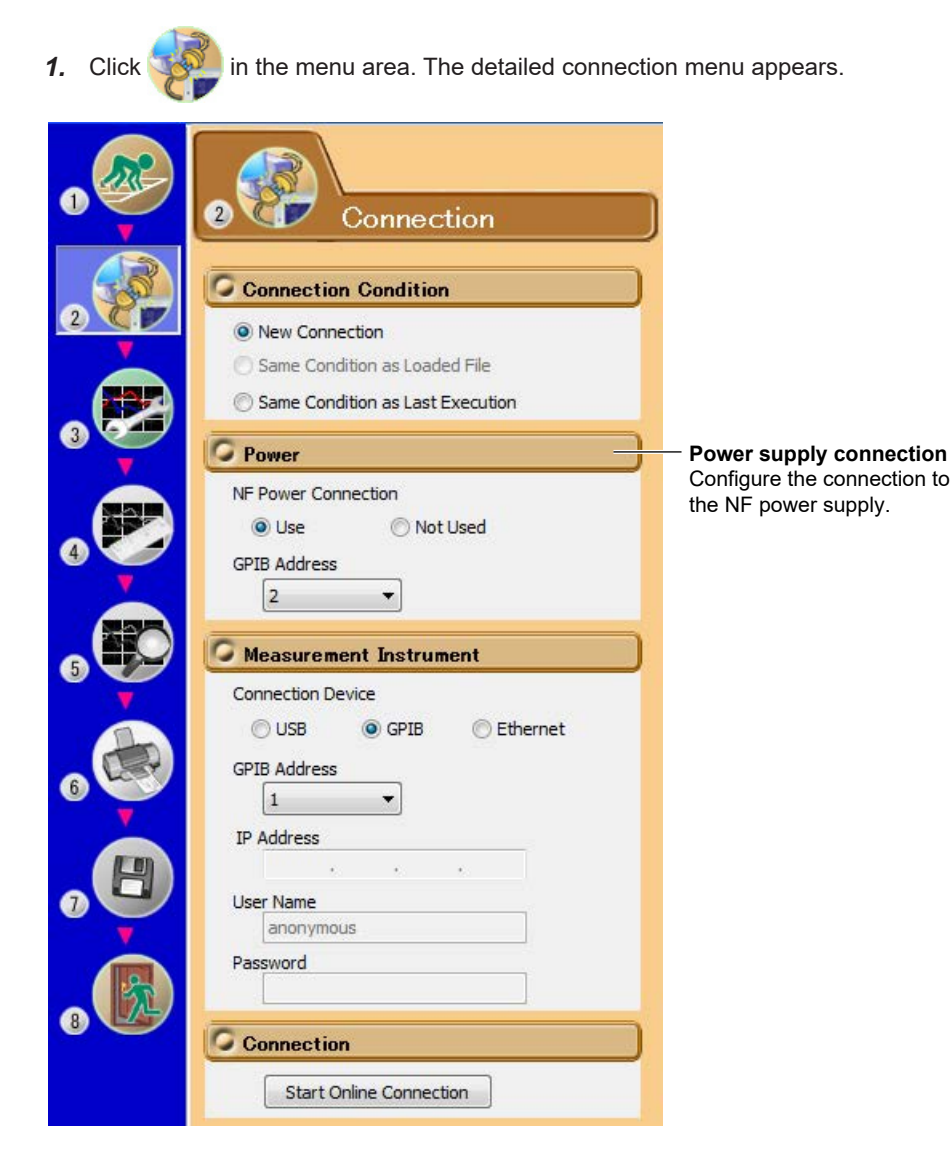

#### **Configuring the Connection to the Power Supply**

- *2.* For NF Power Connection, select **Use** or **Not Used**.
- *3.* If you select Use, select the GP-IB address of the target power supply.

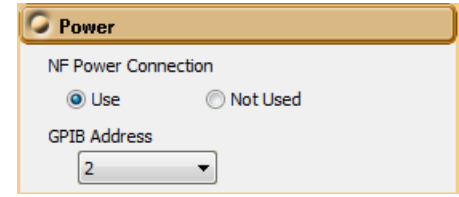

#### *Note*

- GP-IB address 0 is reserved for the PC, so you cannot select it.
- To control the WT and NF power supply using GP-IB, set different addresses for each. If the addresses overlap, an error dialog box will appear.

**Procedure**

#### **3.3. Configuring a New Set of Power Supply to PC Communication Parameters (New connection)**

#### **Explanation**

#### **Configuring the Connection to the Power Supply**

Select the GP-IB address of the target power supply. Selectable range: 1 to 30

#### **Connection Condition and Connection Status Display**

The connection conditions on the detailed menu and the current connection status are shown in the setting and display area.

#### **• When Disconnected (offline)**

Illustration of both the ES series power supply and DP series power supply is shown.

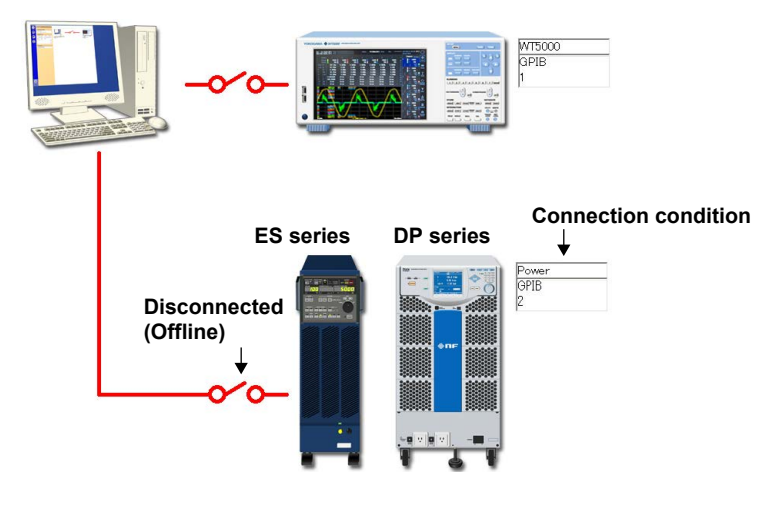

**• When Connected (online)** Illustration of either the ES series power supply and DP series power supply, whichever is connected, is shown.

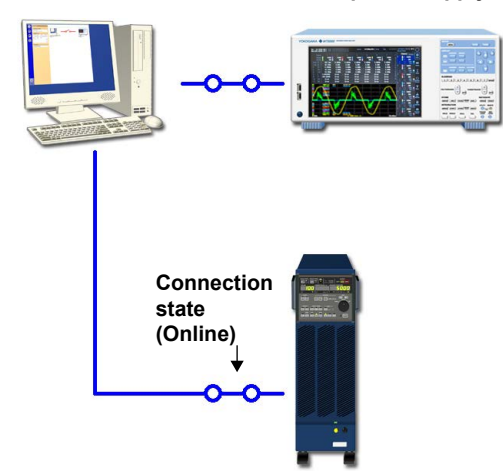

**• When connected to an ES series power supply • When connected to a DP series power supply**

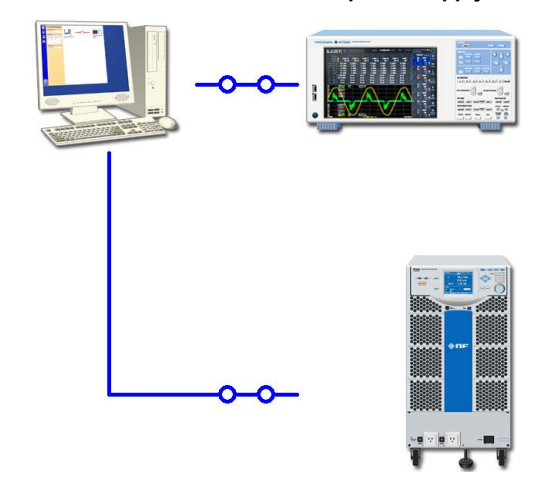

# <span id="page-14-0"></span>**3.4 Configuring the Power Supply**

#### **Procedure**

**1.** Click in the menu area. The detailed setting menu appears.

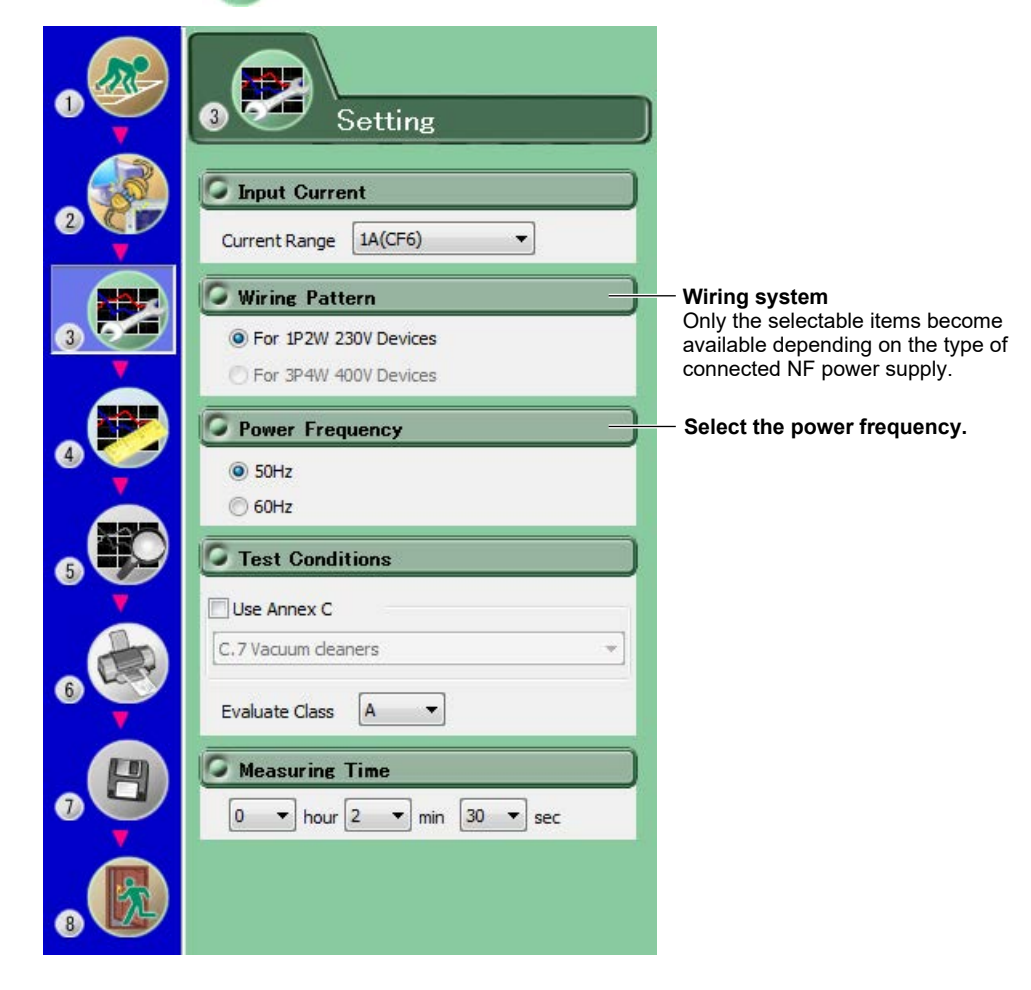

#### **Power Frequency**

*1.* Select the power frequency.

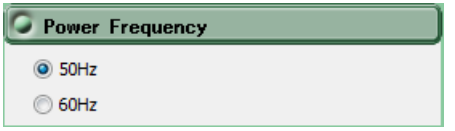

#### **Various Power Supply Settings**

- *1.* In the setting and display area, select the **NF Power Supply** tab. An NF power supply setting dialog box appears.
- **2.** Click the basic settings  $\left| \mathbf{M} \right|$  or advanced settings  $\left| \mathbf{U} \right|$  button.
- *3.* Specify the settings.

**3**

**In basic setting mode, when you set the wiring system, these boxes are set automatically.** For details, see the next page. To view or change these settings, select advanced setting mode. **Select this check box to check the power supply quality before measurement.** For details on the power supply quality check, see section 3.5. **Select this check box to prohibit changes to the settings when the power output is on. Power supply and reference impedance network (RIN) information** The power supply and RIN model are obtained **Wiring system** automatically and displayed.\* NF Power Supply | WT Measu ent Instrument | Standard ntion Connection Information Wiring Pattern For 1P2W 230V Devices ᅱ **ES2000S** Voltage Range 200V(setting range: 0.0~300.0V) Voltage Limit 300.0  $\overline{v}$  v In the state of power supply ON, the setting<br>change cannot be done. O Phase Voltage The power supply quality is checked before line Voltage Rated Voltage 230.0  $\overline{v}$ compliance test. Rated Frequency  $50.00$  $\overline{\phantom{a}}$  Hz **Rated frequency** Select 50 Hz or 60 Hz from Reference Impedance Network(RIN) is used the drop-down list. Impedance DEFEAT If you click the box, you can Defaults set the frequency in the range of 45.00 to 66.00. Single phase two wire AC power  $_{\rm HI}$  $\overline{L}$ zero impedance  $L1$ You can select values that have been entered recently Line Voltage<br>230.0V from the drop-down list.  $L<sub>2</sub>$ zero impedance  $L<sub>2</sub>$ Phase Voltage<br>230.0V Ä **Illustration of the setting information** Lo L3 zero impedance  $L_3$ zero impedance N  $\overline{N}$ **INPUT** OUTPUT

In basic setting mode, the following dialog box appears.

- \* If any of the models from DP4164 to DP4169 is connected for the RIN, the software displays it as follows:
	- Single-phase: DP4162
	- Three-phase: DP4163

#### **Wiring system**

Depending on the type of power supply that is connected, the selectable wiring systems are as follows. In addition, voltage range and other parameters are set to the following values.

#### **When an ES2000S (Single-Phase Model) Is Connected**

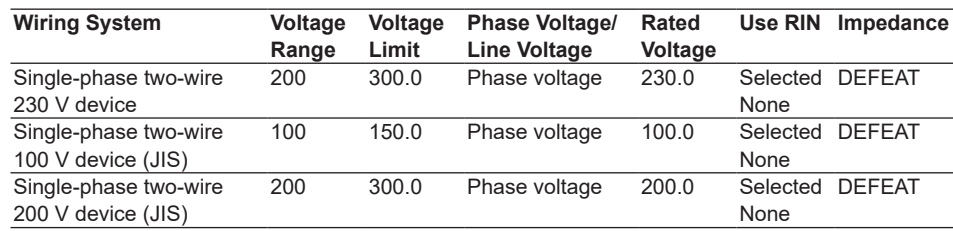

#### **When an ES2000U (Three-Phase Model) Is Connected with the Slide Switch Set to Single-Phase Mode**

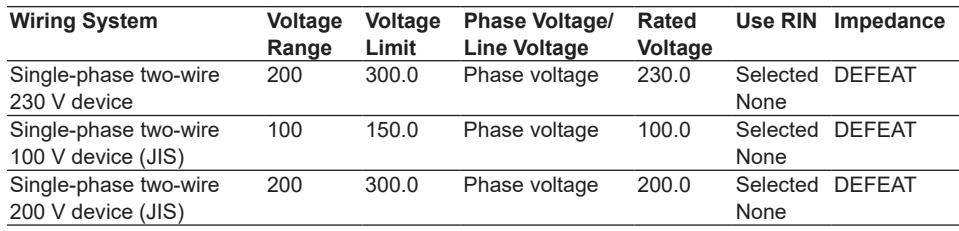

#### **When an ES2000U (three-phase model) Is Connected with the Slide Switch Set to Three-Phase Mode**

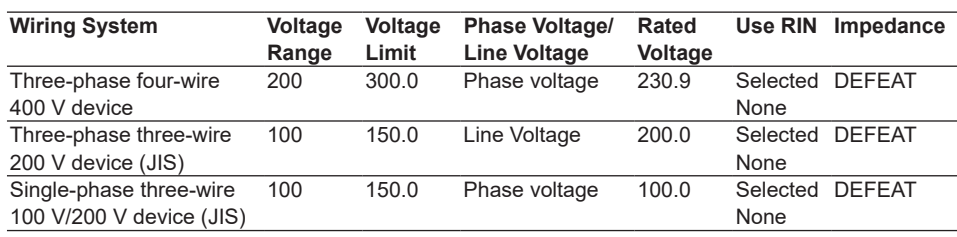

#### **When a DP Power Supply Single-Phase Model Is Connected or Multi-Phase Model with the Phase Mode Set to Single-Phase Two-Wire Output**

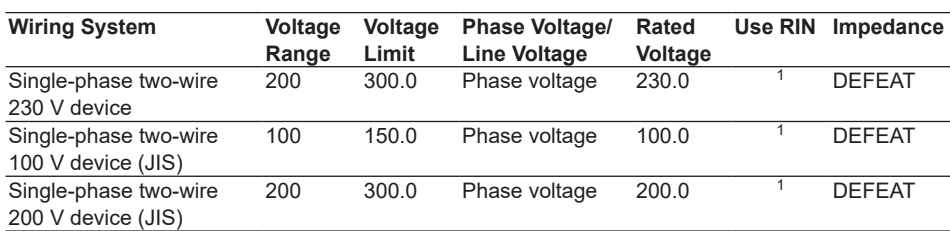

#### **When a DP Power Supply Multi-Phase Model Is Connected or Multi-Phase Model with the Phase Mode Not Set to Single-Phase Two-Wire Output**

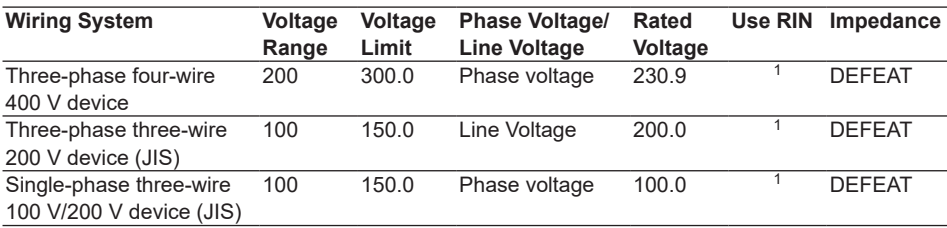

1 When a RIN is connected: Selected

When a RIN is not connected: Not selected

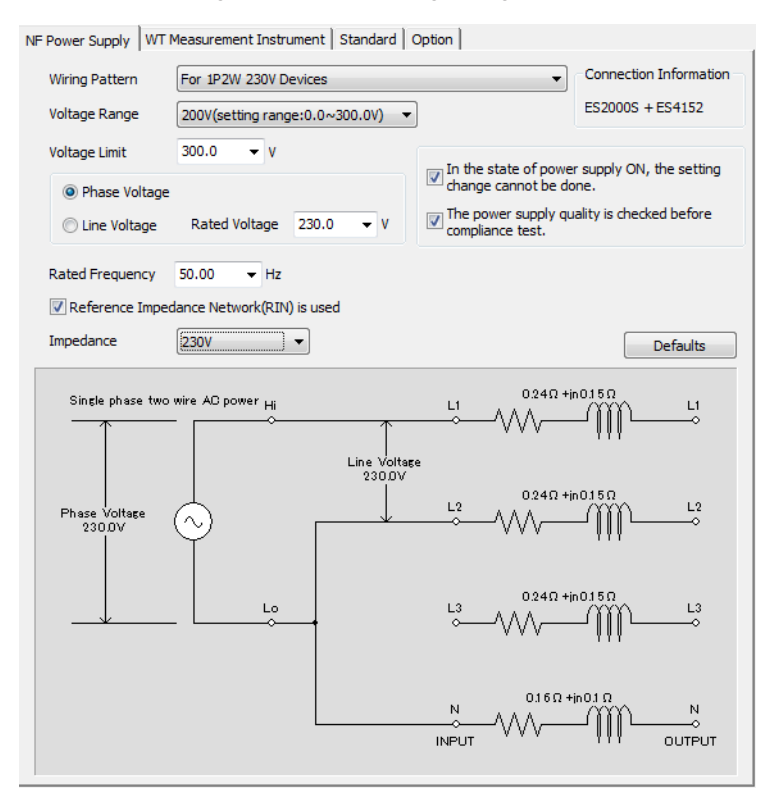

In advanced setting mode, the following dialog box appears.

#### **Voltage Range**

Select 100 V or 200 V. The range of values that you can set for the rated voltage and voltage limit is displayed.

#### **Voltage Limit**

You can select the following values from the drop-down list for the voltage limit depending on the voltage range.

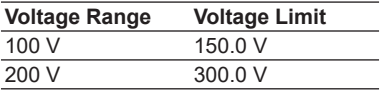

By clicking the box, you can set the value down to the first decimal place within the range shown in the Voltage Range box.

#### **Output Voltage Setting**

Set the output voltage to **Phase Voltage** or **Line Voltage**.

#### **Rated Voltage**

You can select the following values from the drop-down list for the rated voltage output depending on the Phase Voltage/Line Voltage setting and voltage range.

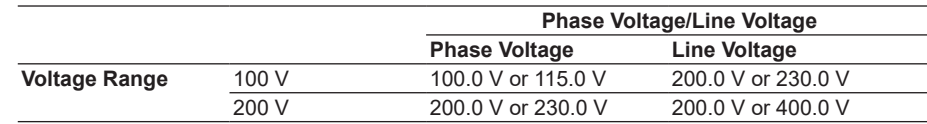

By clicking the box, you can set the value down to the first decimal place within the range shown in the Voltage Range box.

If the phase voltage of the rated voltage exceeds the value in the voltage limit table, the following values are set depending on the power supply type and voltage range.

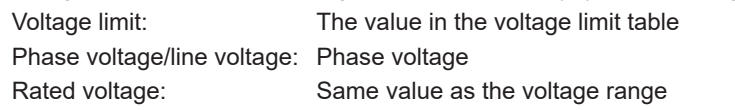

#### *Note*

If the rated voltage is set using a line voltage, the line voltage is converted into phase voltage according to the wiring system and compared to the value in the voltage limit table.

#### **Impedance**

If you select the "Reference Impedance Network (RIN) is used" check box, you can set the following impedances according to the connected RIN. If you do not select the check box, DEFEAT appears in the box.

#### **When an ES4152 is connected**

**Or when the RIN under Connection Information in the upper right of the tab sheet is DP4162\***

- DEFEAT
- $100 V$
- $\cdot$  200 V
- $230 V$

#### **When an ES4153 is connected**

#### **Or when the RIN under Connection Information in the upper right of the tab sheet is set to DP4163\***

- DEFEAT
- • JPN 1φ
- • JPN 3φ
- • EU 1φ/3φ
- \* For the connection information when any of the models from DP4164 to DP4169 is connected for the RIN, see page 3-6.

If the RIN for the DP series power supply is not connected, you cannot select the "Reference Impedance Network (RIN) is used" check box. Consequently, you cannot change the impedance setting.

#### **Defaults**

The settings are reset to the following conditions (default values).

Setting mode: basic

Wiring System

- The wiring system is set as follows according to the connected power supply.
- When an ES2000S (single-phase model) is connected
	- For 1P2W 230 V, 50 Hz Device
- When an ES2000U (three-phase model) is connected with the slide switch set to single-phase mode
	- For 1P2W 230 V, 50 Hz Device
- When an ES2000U (three-phase model) is connected with the slide switch set to three-phase mode

For 3P4W 400 V, 50 Hz Device

- When a DP series power supply single-phase model is connected or multi-phase model with the phase mode set to single-phase two-wire output For 1P2W 230 V Device
- When a DP series power supply multi-phase model is connected or multi-phase model with the phase mode not set to single-phase two-wire output For 3P4W 400 V Device
- Voltage ranges: As shown in the table on page 3-7 according to the connected power supply and wiring system.
- Voltage limit: As shown in the table on page 3-7 according to the connected power supply and wiring system.
- Phase voltage/line voltage: As shown in the table on page 3-7 according to the connected power supply and wiring system.
- Rated voltage: As shown in the table on page 3-7 according to the connected power supply and wiring system.

Rated frequency: 50 Hz

The power supply quality is checked before compliance test: Selected Reference Impedance Network (RIN) is used

- When an ES2000S or ES2000U is connected: Not selected
- When a DP series power supply is connected
	- When DP series RIN is connected: Selected
	- When DP series RIN is not connected: Not selected

Impedance: DEFEAT

#### **Settings at Startup**

The above settings when the software is started are set as follows depending on the connection conditions.

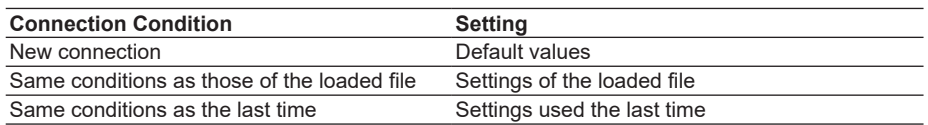

# <span id="page-20-0"></span>**3.5 Executing a Harmonic Measurement**

#### **Procedure**

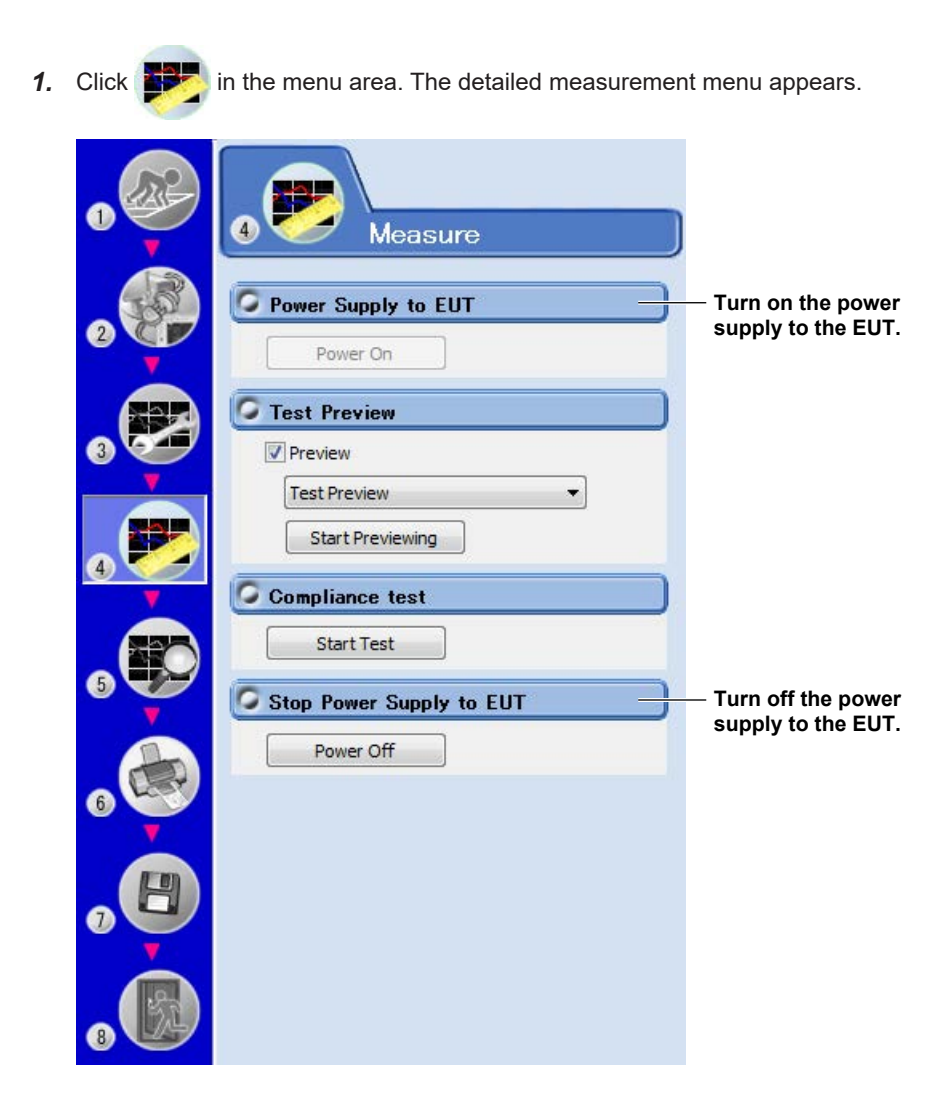

#### **Turning the Power Output On and Off**

To turn the power output on or off, click Power On or Power Off in the detailed menu area.

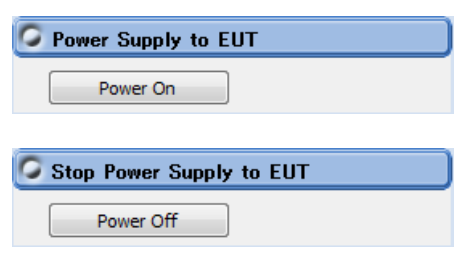

Whether the Power On, Power Off, and measurement start/stop buttons are enabled or disabled in each of the software states are as follows:

#### **Harmonic Measurement**

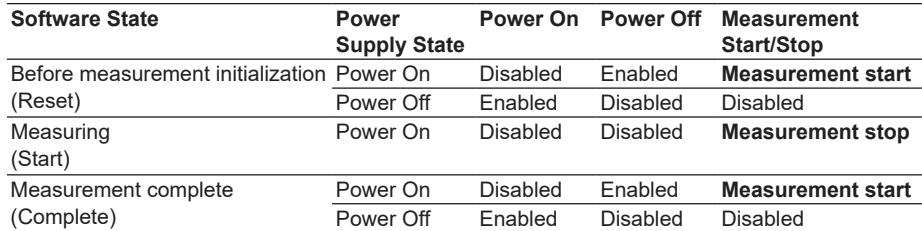

WT states are indicated in parentheses.

#### *Note*

- If the software is in the Power On state and the software is switched from online to offline, the software switches to the Power Off state.
- If the software is switched from offline to online, the software is set to the Power Off state regardless of whether the software is in the Power On or Power Off state.
- When the software is closed, the software is set to the Power Off state regardless of whether the software is in the Power On or Power Off state.

#### **Power Supply Quality Check**

If the "The power supply quality is checked before compliance test" check box in the power supply setting dialog box is selected, the power supply quality is checked before the power output is turned on.

*Note*

If the /G6 option is not installed in the WT, the power supply quality cannot be checked.

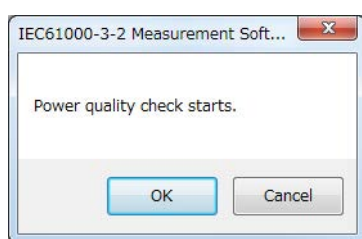

The following items are checked.

- Measurement time 200 ms
- Power supply judgment conditions Rated voltage<sup>1</sup> Within ±2.0% Nominal frequency<sup>2</sup> Within ±0.5% • Relative harmonic content of output voltage U at no load 3rd 0.9%

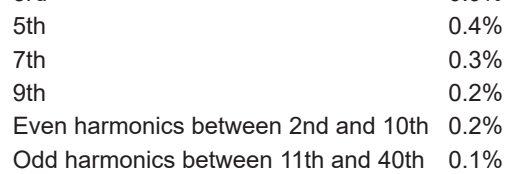

- 1 For the rated voltage, the rated voltage value in the power supply setting dialog box and the measured voltage (rms) are compared.
- 2 For the nominal frequency, the rated frequency value in the power supply setting dialog box and the measured value are compared.

If no problems are found in the power supply quality, a power output confirmation message appears.

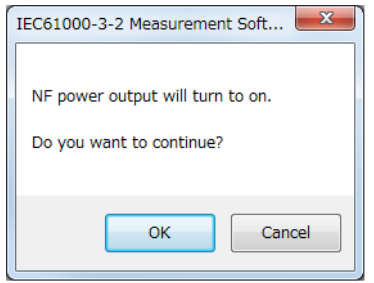

If problems are found in the power supply quality, an error message appears. The item that resulted in error is displayed.

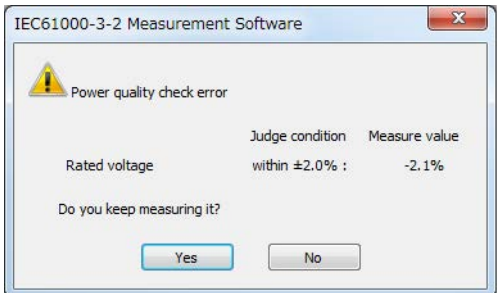

#### **Starting a Harmonic Measurement**

Start harmonic measurement according to section 8.1 (test preview) or 8.7 (compliance test) in the IEC 61000-3-2 Harmonic Measurement Software User's Manual (IM D024- 01EN).

#### **Voltage Range Validity Check**

When a compliance test is started, the software checks whether the NF power supply, WT and Harmonic Measurement Software are configured as shown in the following table.

• Check items when the NF Power Connection is set to Use in the NF power supply communication setting dialog box (section 3.3)

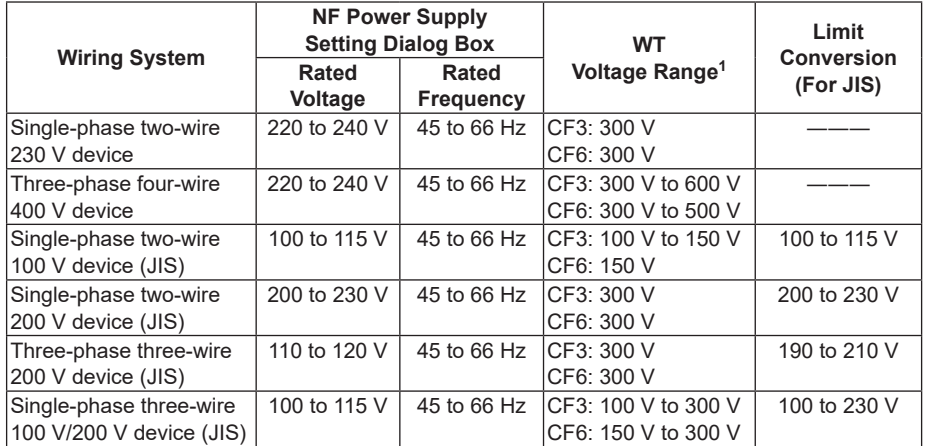

1 "CF3" in the table indicates that the crest factor is set to 3.

- If the NF Power Connection is set to Not Used in the NF power supply communication setting dialog box (section 3.3), the following items in the table above are checked.
	- WT voltage range
	- Limit Conversion (For JIS)

If the settings are different from those in the table, an error message will appear. The item that resulted in error is displayed.

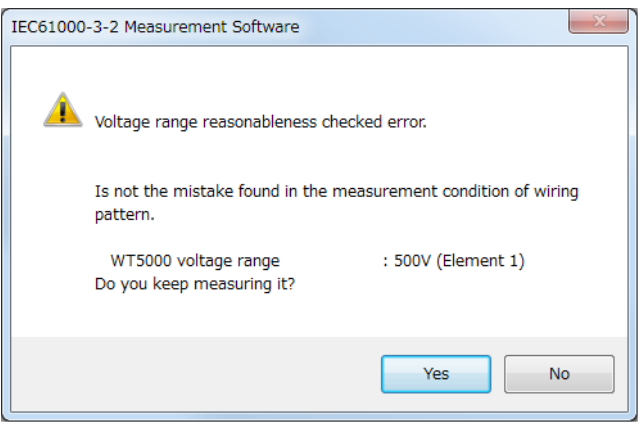

#### **Measured Element**

The measured element is determined by the WT measurement target (Object) setting.<sup>1</sup>

1 See section 7.2 in the IEC 61000-3-2 Harmonic Measurement Software User's Manual (IM D024-01EN).

For example, even when a three-phase power supply is being measured, if the WT measurement target (Object) is set only to Element 1, only input element 1 will be measured.

Also, when a single-phase power supply is being measured, if the WT measurement target (Object) is set to Element 1 and 2, input element 2 (which is not receiving any signal) will also be measured, and the total judgment may indicate Fail.

#### **Power Supply Error Check during Measurement**

This software checks whether an error is occurring in the power supply during measurement. If an error is found, an error message appears. For example, if an overload occurs, the following error message will appear.

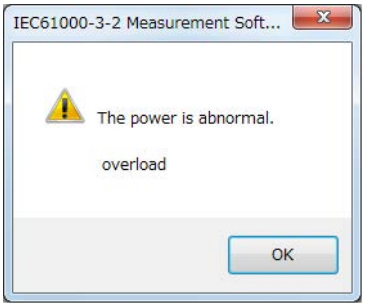

#### *Note*

The power output remains on even if the harmonic measurement is ended or aborted. (It is not automatically turned off.)

#### **Data Acquisition Error Check during Measurement**

If harmonic measurement data cannot be acquired consecutively, the following error message will appear.

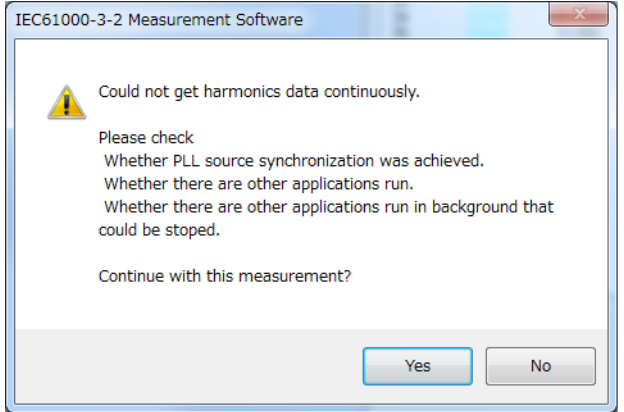

# <span id="page-25-0"></span>**3.6 Printing Reports**

You can print reports by following the procedure in section 10.4 in the IEC 61000-3-2 Harmonic Measurement Software User's Manual (IM D024-01EN). If the NF Power Connection is set to Use in the NF power supply communication setting dialog box (section 3.3), the following items are included in the report.

- Power: The type of power supply and reference impedance network (RIN)<sup>1</sup>
- Impedance: Reference impedance network (RIN) setting<sup>1</sup>
- 1 This is displayed if you select the "Reference Impedance Network (RIN) is used" check box in the power supply setting dialog box.

#### **Report printout example**

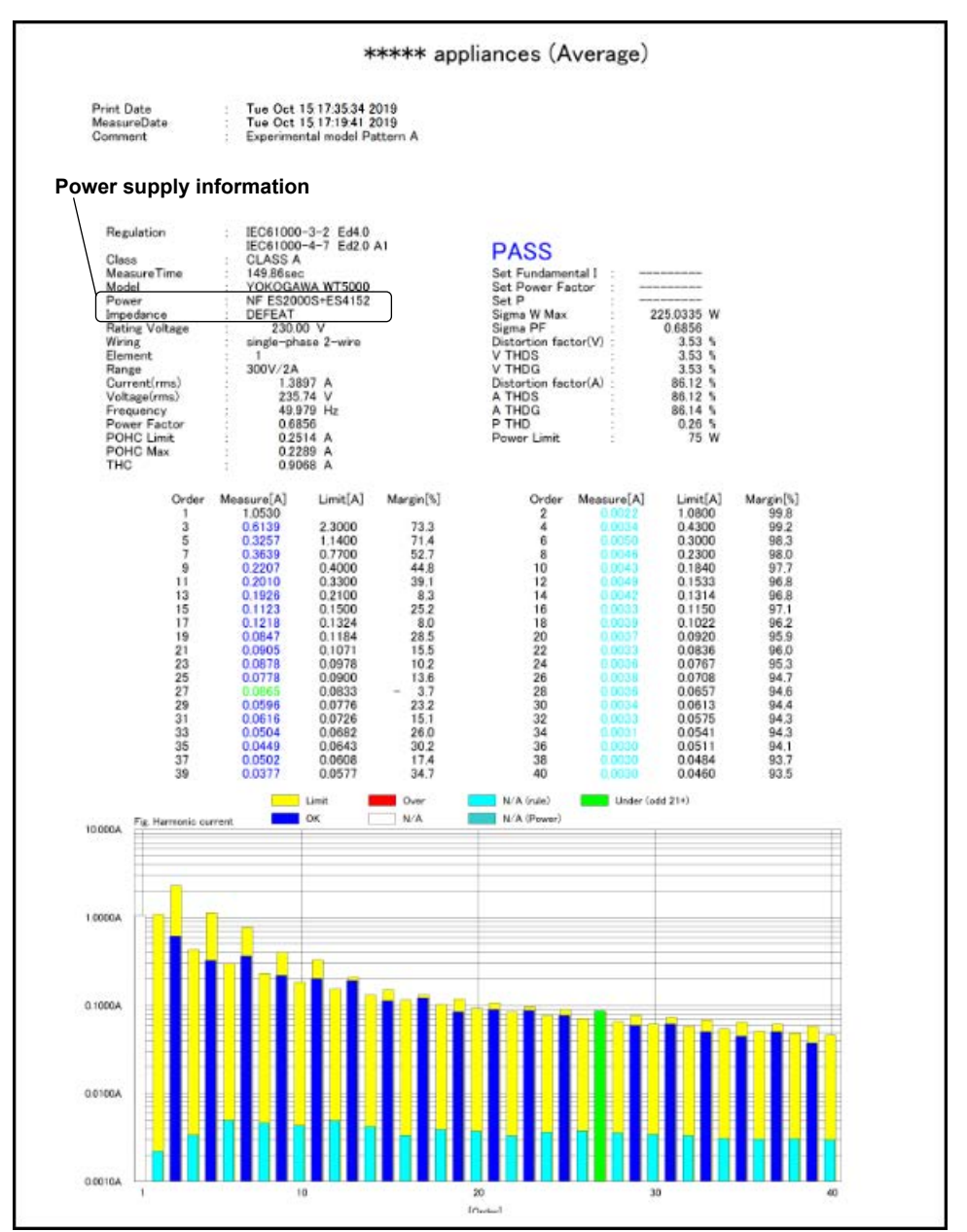

# <span id="page-26-0"></span>**3.7 Saving the Power Supply Setting Information**

Power supply setting information is saved in .ini files. Save the information by following the instructions in "Saving Setting Information and Measured Data" in section 11.1 of the IEC 61000-3-2 Harmonic Measurement Software User's Manual (IM D024-01EN).

The following power supply parameters are included in .ini files.

- Power supply model
- Power supply ROM version
- Wiring system<sup>1</sup>
- Voltage range<sup>1</sup>
- Voltage limit<sup>1</sup>
- Rated voltage  $(phase)^1$
- Rated frequency<sup>1</sup>
- Impedance\*1\*2
- Setting mode (basic/advanced) $1$
- Power supply quality check availability<sup>1</sup>
- Phase voltage/line voltage<sup>1</sup>
- GP-IB address of the power supply
- Reference impedance network (RIN) usage<sup>1</sup>
	- 1 Set in the NF power supply dialog box in section 3.4
	- 2 This information is saved regardless of whether reference impedance network (RIN) connection is present.

# <span id="page-27-0"></span>**3.8 Using the Help Feature**

Follow the procedure in section 12.3 in the IEC 61000-3-2 Harmonic Measurement Software User's Manual (IM D024-01EN). The following PDF document will open. The following PDF document will open.

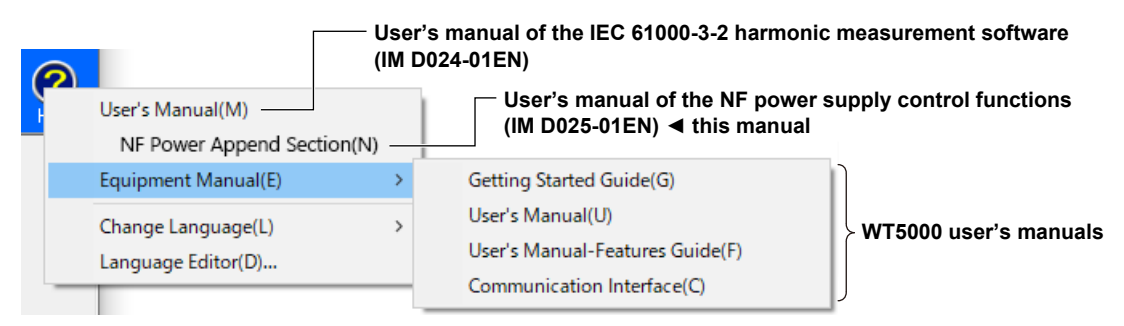

#### **Obtaining the Latest User's Manual and Alteration Notices**

Download the user's manual and alteration notices for the software from the YOKOGAWA manual download webpage. If there are alteration notices, they are downloaded as file attachments to the user's manual.

Change the file name of the manual or alternation notice to that shown below, and overwrite the existing files in the software installation folder.

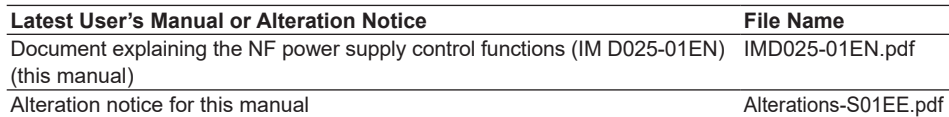

# <span id="page-28-0"></span>**3.9 Closing the Software**

Close the software according to the procedure in section 4.2 in the IEC 61000-3-2 Harmonic Measurement Software User's Manual (IM D024-01EN). When you close the software, the power is turned off, regardless of whether the power is on or off.

Aufgrund laufender Weiterentwicklungen sind Änderungen der Spezifikationen vorbehalten. Alle Angaben vorbehaltlich Satz- und Druckfehler.

**nbn Austria GmbH**

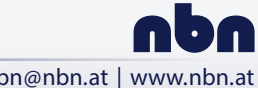

Riesstraße 146, 8010 Graz Tel. +43 316 40 28 05 | Fax +43 316 40 25 06 nbn @ nbn. at | www. nbn. at